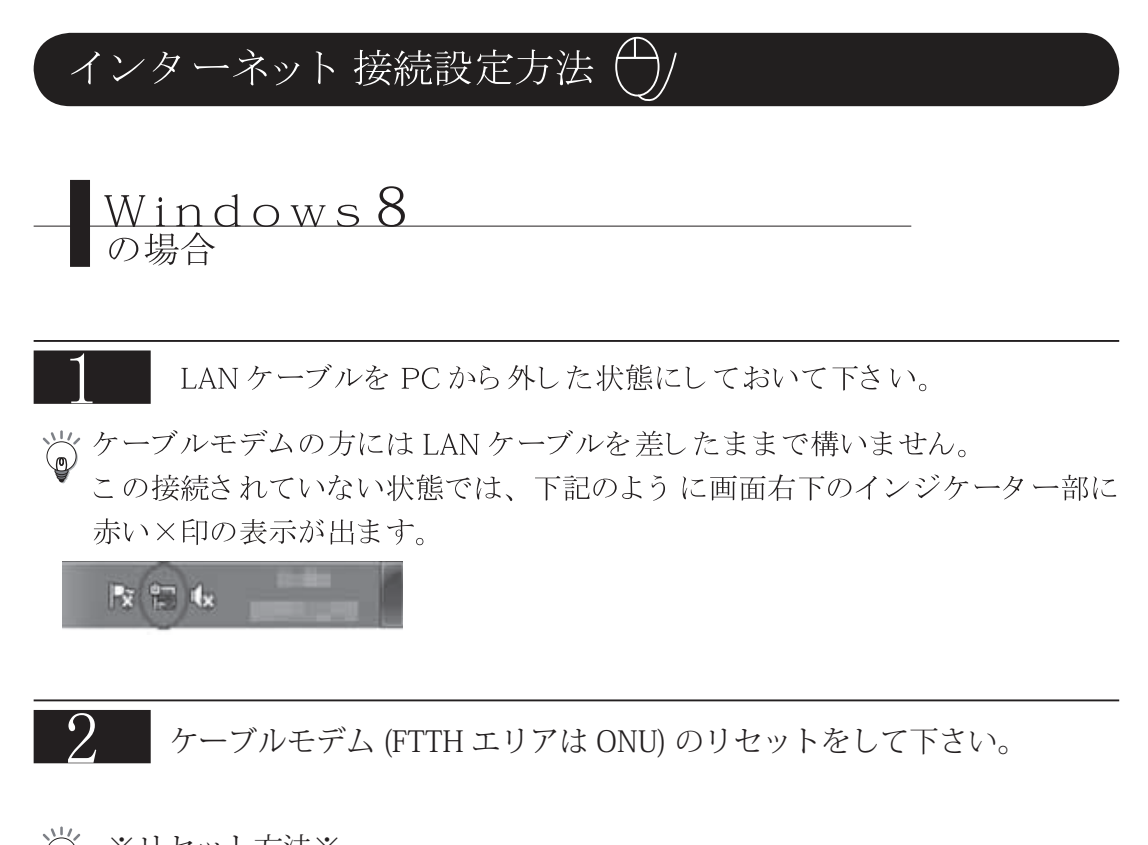

 $\overleftrightarrow{\mathbb{D}}$ ※リセット方法※ モデム ( または ONU) の電源を一度抜き、10 ~15 秒ほど待って再度電源を投入して下さい。 リセット完了まで、30 秒程度お待ちください。

以上のことをおこなった上で、下記手順に従い、設定をしていきます。

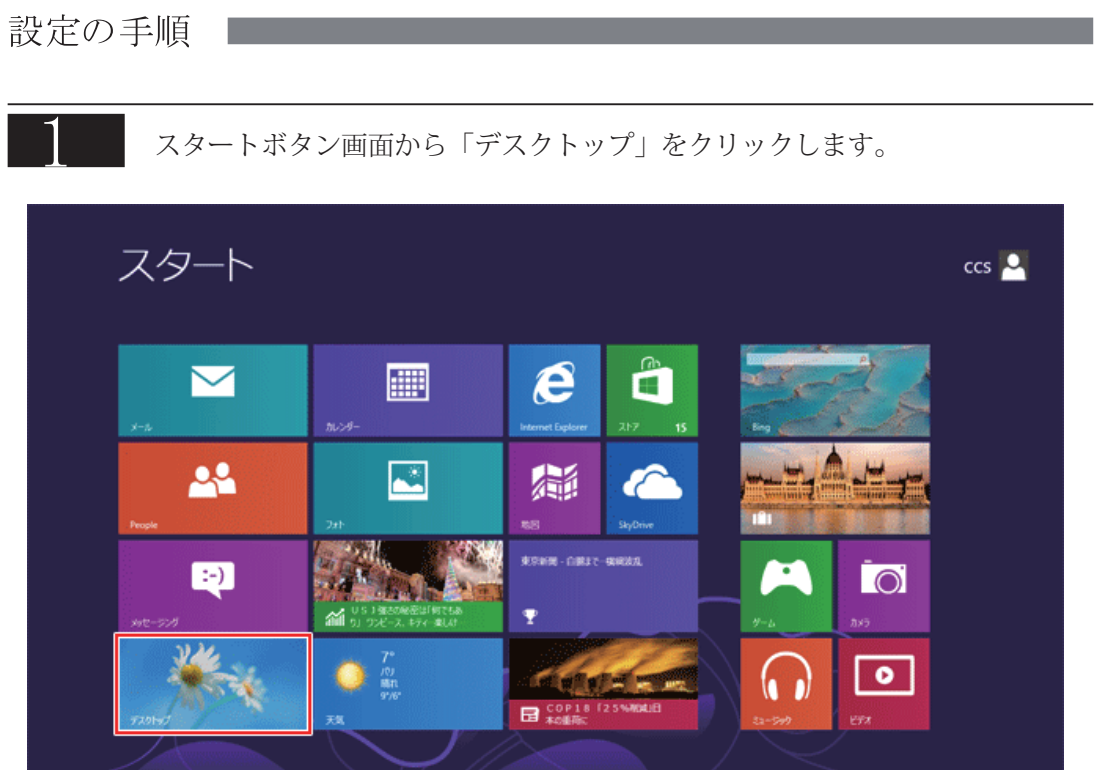

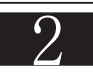

画面右上 ( もしくは右下 ) へマウスカーソルを移動し、チャームを表示させます。 設定」をクリックします。

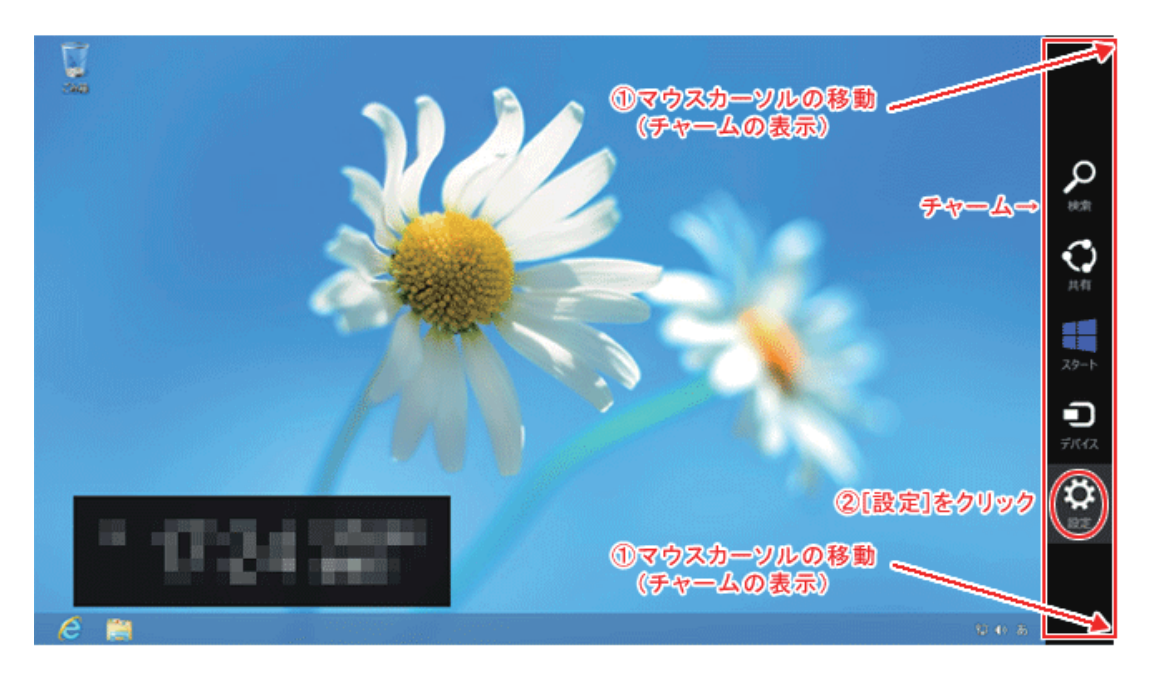

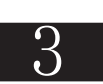

「コントロールパネル」をクリックします。

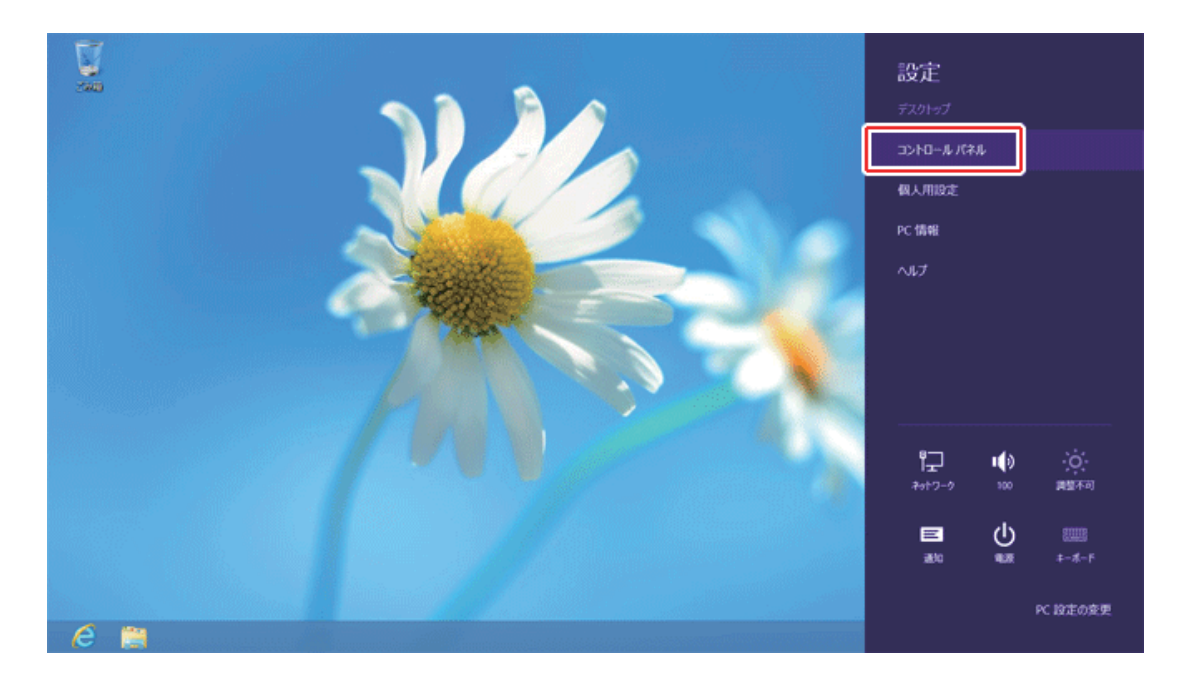

## $\Delta$

「ネットワークの状態とタスクの表示」をクリックします。

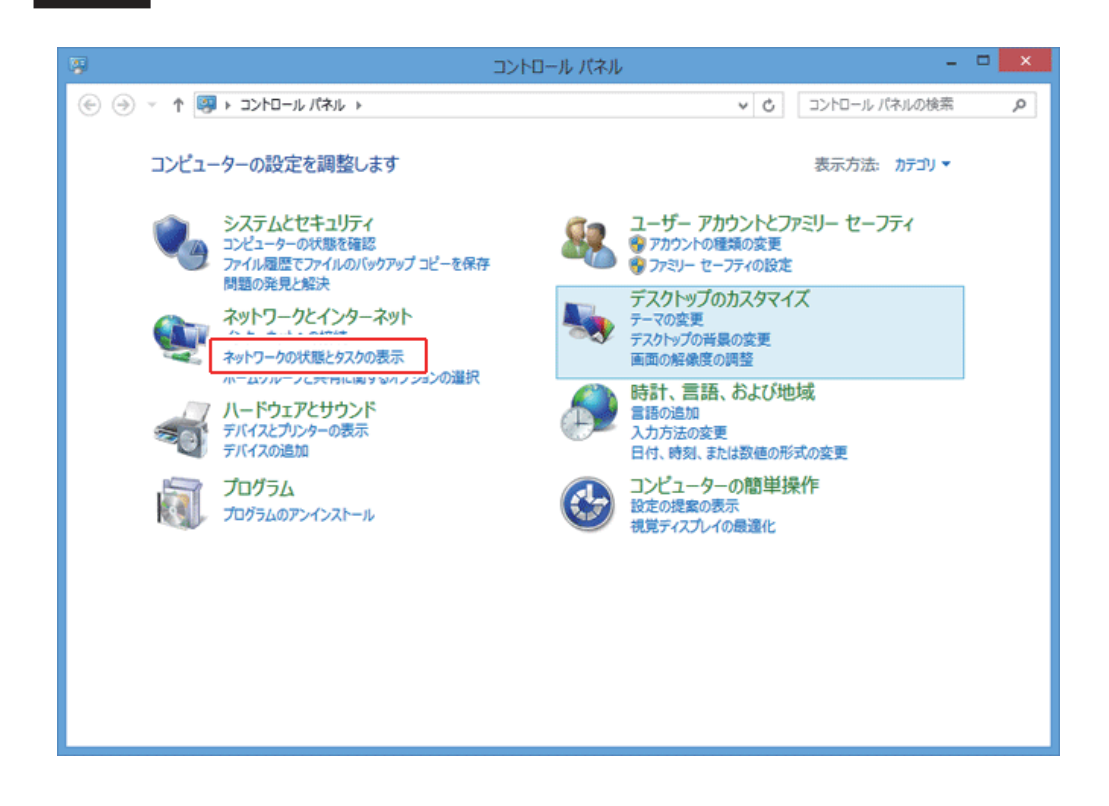

「現在どのネットワークにも接続していません」と表示されます。

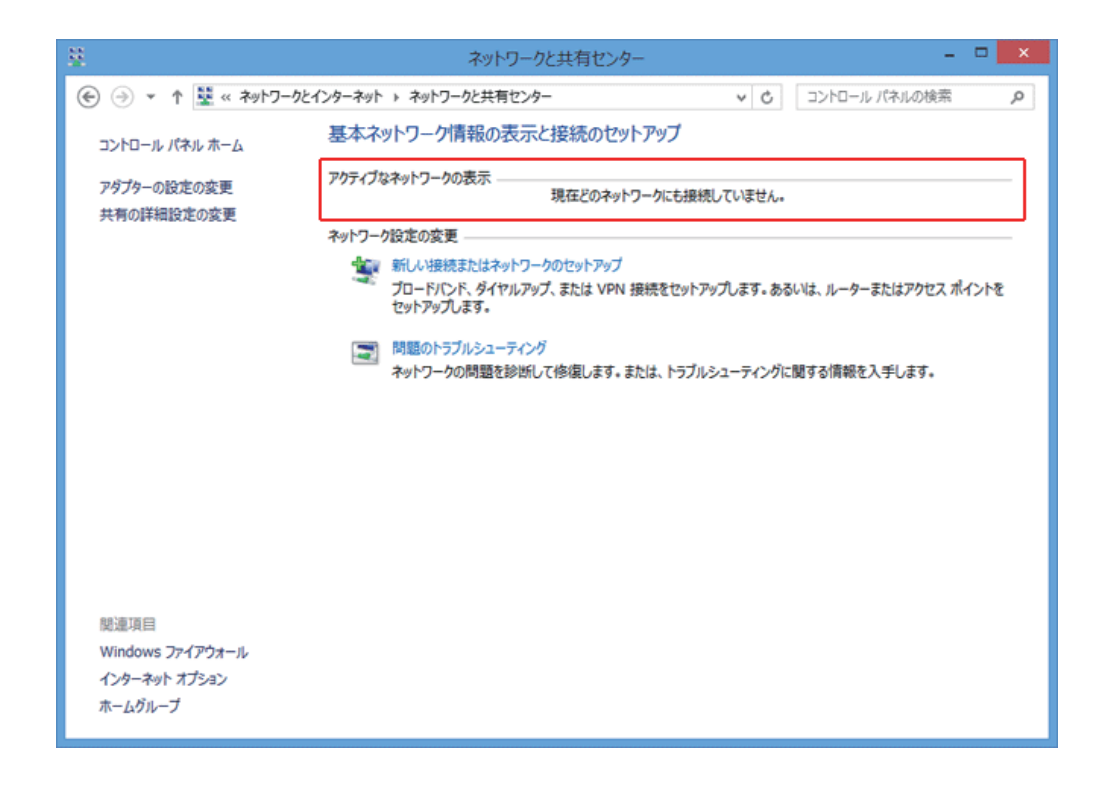

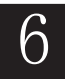

PCにLANケーブルを接続してください。 「アクセスの種類」が「インターネット」と表示されます。

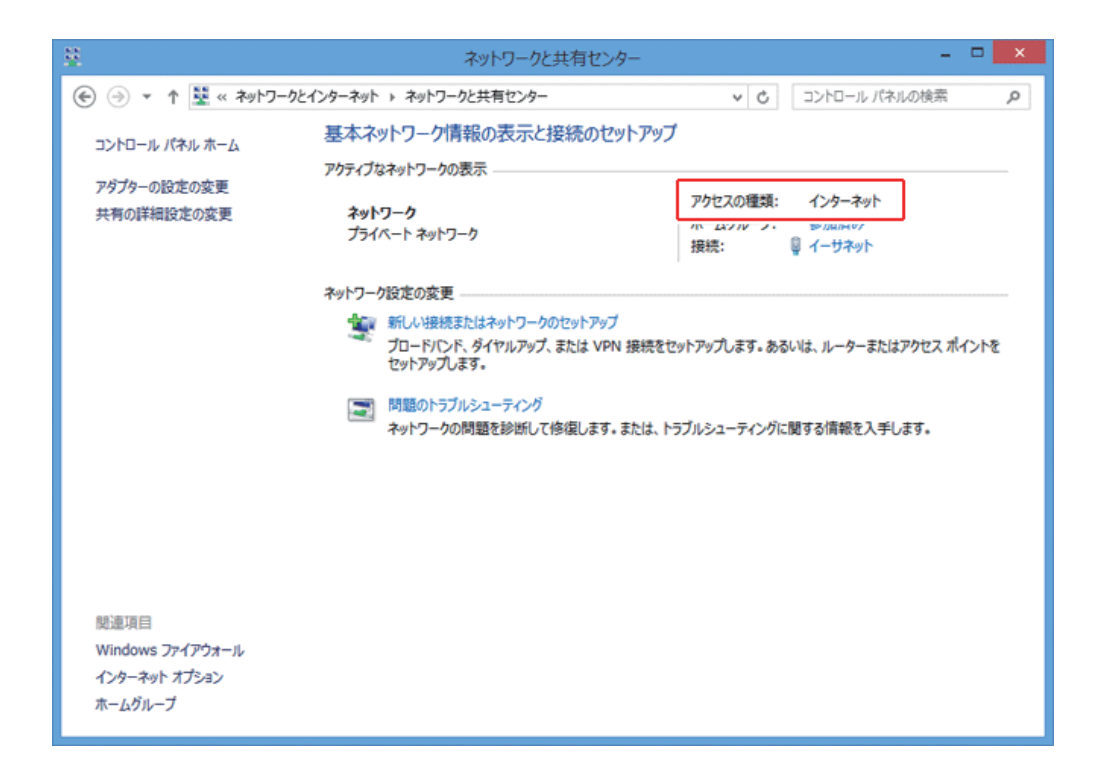

以上でインターネットの接続設定は完了です。

## **設定がうまくいかない場合、下記の設定を確認してください**

l

P.3 の手順「5」の画面にて、「アダプターの設定の変更」をクリックします。

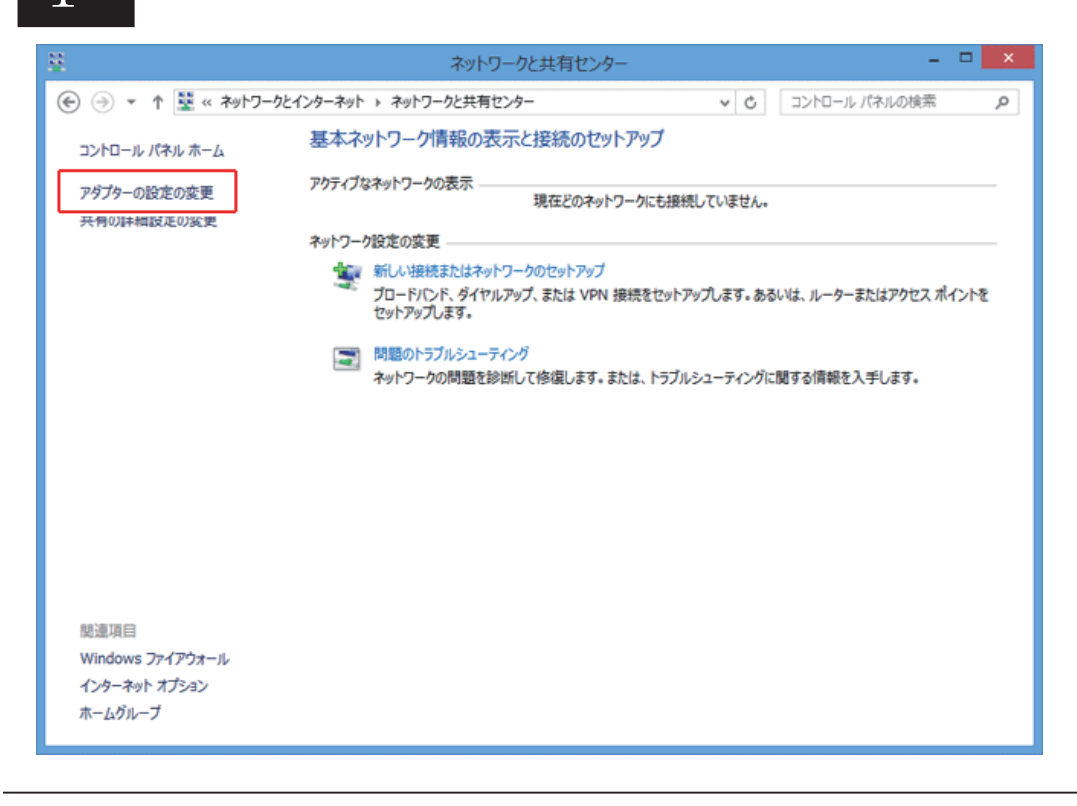

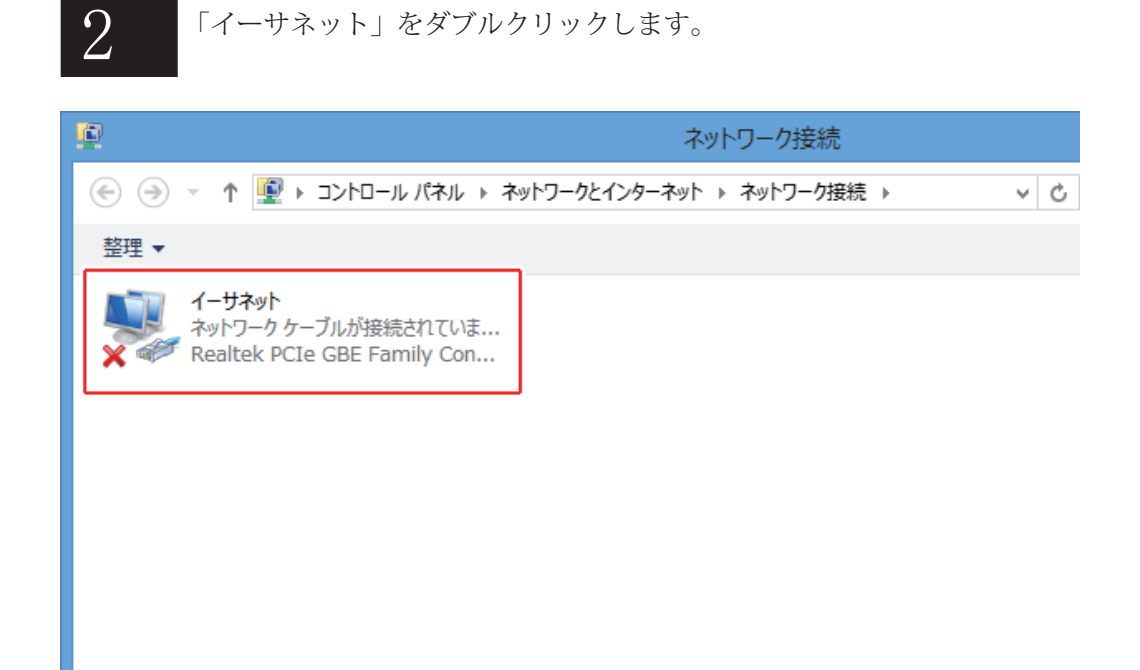

## 3

イーサネットのプロパティが表示されます。 「インターネットプロトコルバージョン4(TCP/IPv4)」を選択し、「プロパティ」を クリックします。

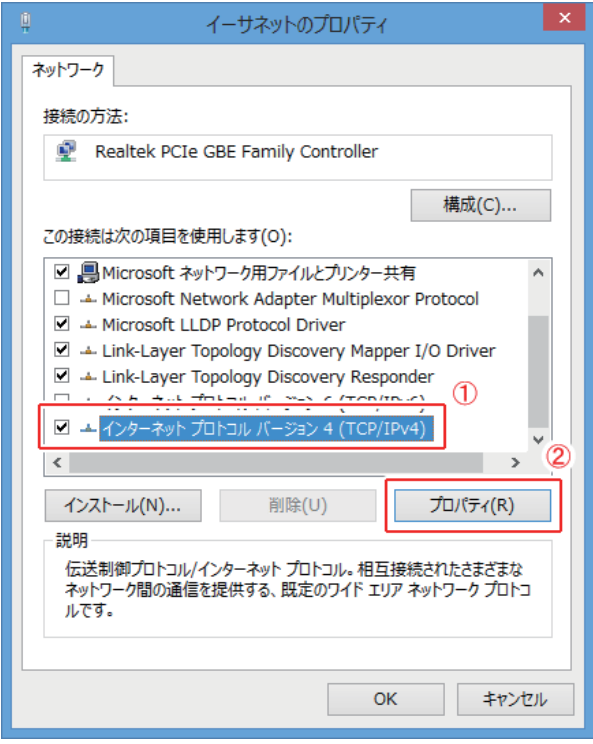

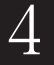

「IP アドレスを自動的に取得する」、「DNS サーバーのアドレスを自動的に取得する」に チェックが入っていることを確認します。

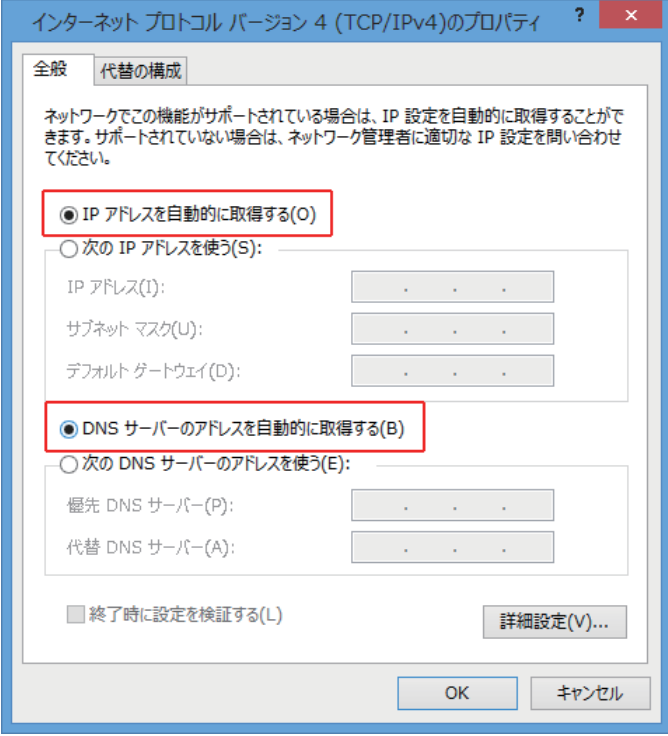

以上を確認できましたら、ケーブルモデム (FTTH エリアは ONU) をリセットして下さい。